## Access the Accessibility Report for your D2L Course Site

The **Accessibility Report**is part of our *Ally* (aka *BB Ally* or *Blackboard Ally*) integration into D2L. This feature is an extension of the same tool that provides you with accessibility-related feedback on each file you upload into D2L Content and provides students with options for alternative formats of those files. The **Accessibility Report** consolidates all of the feedback it has provided on your individual files and provides you with an overall "Accessibility Score", centralized information about any accessibility issues with your course files, and access to practical guidance about how to correct those issues. (*[See example](#page-1-0)*) The better your accessibility scores on your course files are, the better the experience will be for students who need to access alternative formats.

The **Accessibility Report**link may already be available on your D2L navigation bar. If you have customized your navigation bar and do not see the Accessibility Report, this tutorial will walk you through the steps of adding it back into to the available links on your D2L navigation bar.

*Note*: Students *do not have access* to your Accessibility Report.

## ADD THE ALLY ACCESSIBILITY REPORT TOOL TO YOUR D2L NAVIGATION BAR

In this section, we have provided step-by-step instructions to help you to add the **Accessibility Report** tool to the course Navigation baron your D2L course site.

- 1. To create a customized Course Navigation Bar, please refer to eLearning's tutorial, "**[Customizing](https://elearningtutorialscamosun.opened.ca/wp-content/uploads/sites/1304/2020/03/CustomizeNavbar-Jan2020.pdf)  [your Navigation Bar](https://elearningtutorialscamosun.opened.ca/wp-content/uploads/sites/1304/2020/03/CustomizeNavbar-Jan2020.pdf)**" (PDF), and follow the instructions to set up and activate a customized navigation bar on your course site.
- 2. To add the Accessibility Report to your new navigation bar, locate and click the "*Actions for Navbar*" menu. (This menu is accessed via the ellipsis **…** at the far-right of your Navigation menu.) Select "**Edit This Navbar**".

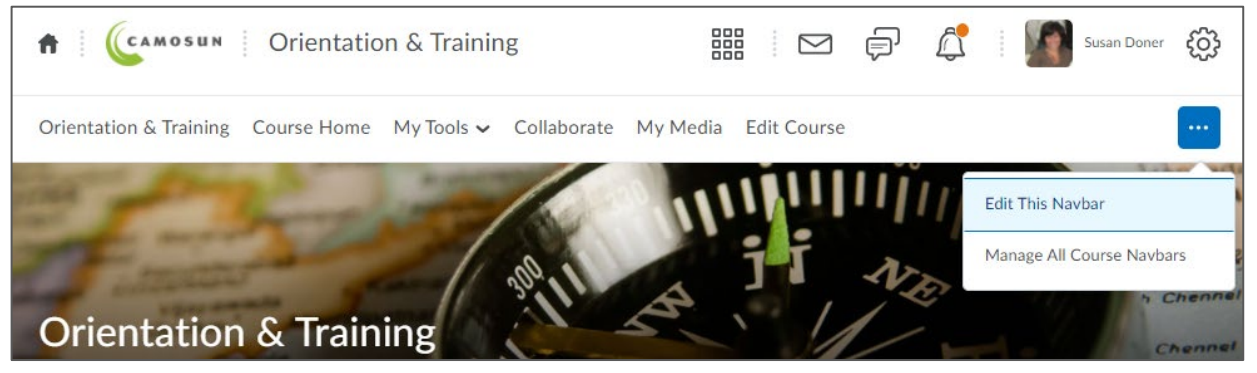

3. In the "Links" section of the Edit Navbar page, locate and select the "**Add Links**" button.

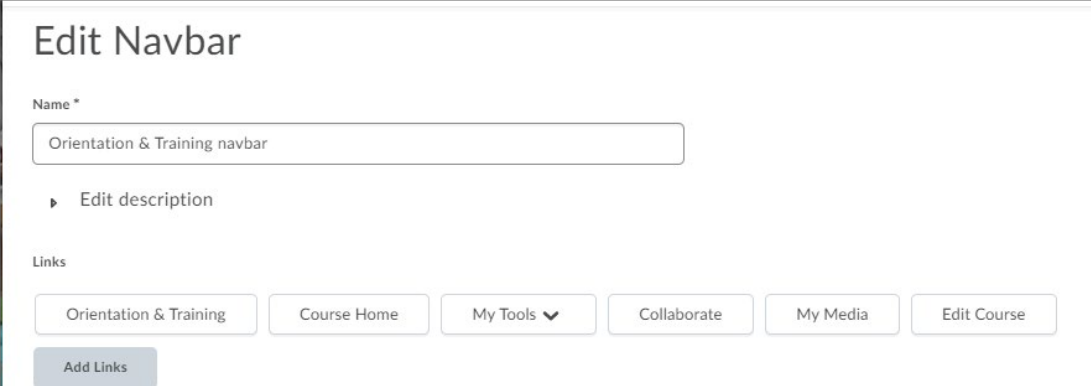

4. The **Accessibility Report**appears at the top of the Add Links menu of options. Select the checkbox for the Report and click **Add** to insert it into your course navbar.

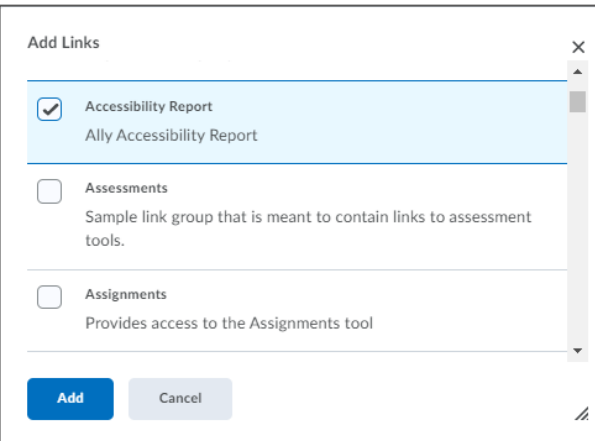

5. **Save & Close** to complete the process. You will now see the Accessibility Report as one of the items in your customized Navbar.

(*Reminder*: students do not see this link or have access to your Accessibility Report.)

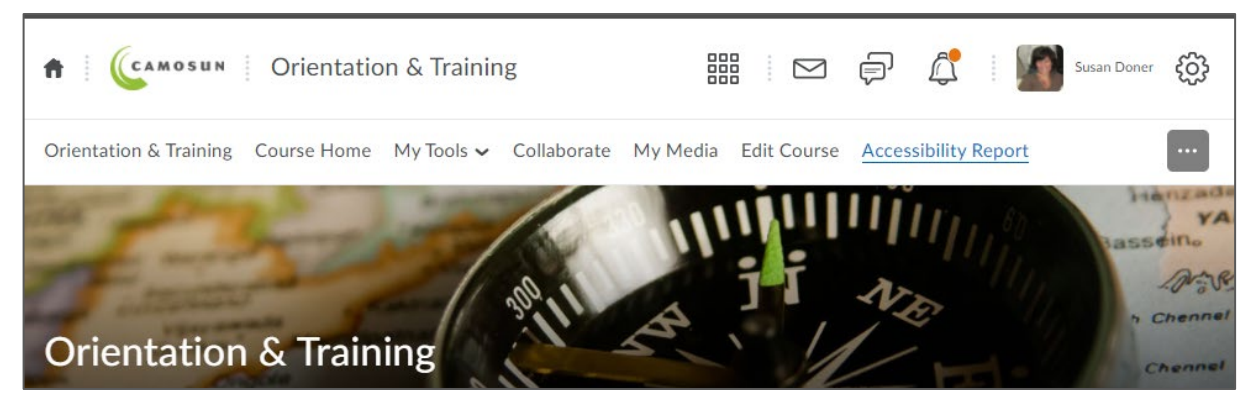

## <span id="page-1-0"></span>EXAMPLE OF A COURSE ACCESSIBILITY REPORT

In this screen capture of an Accessibility Report, you see the course accessibility score, an overview of the file types represented in Content, and quick access to issues you may need to fix.

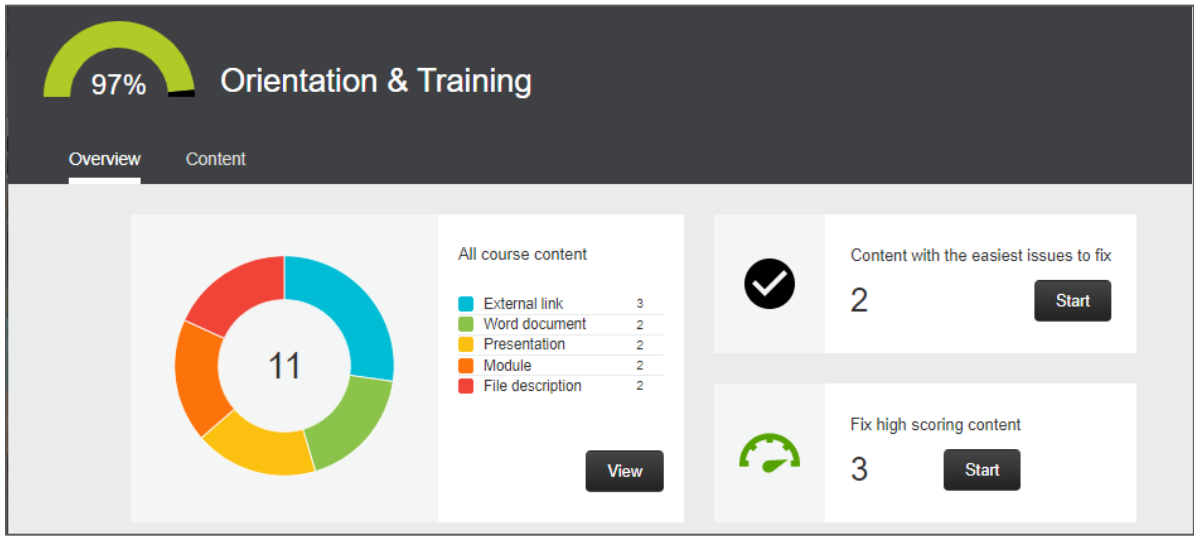